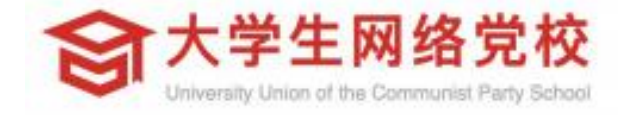

# 学习公社App 操作手册

# **平台操作指南**

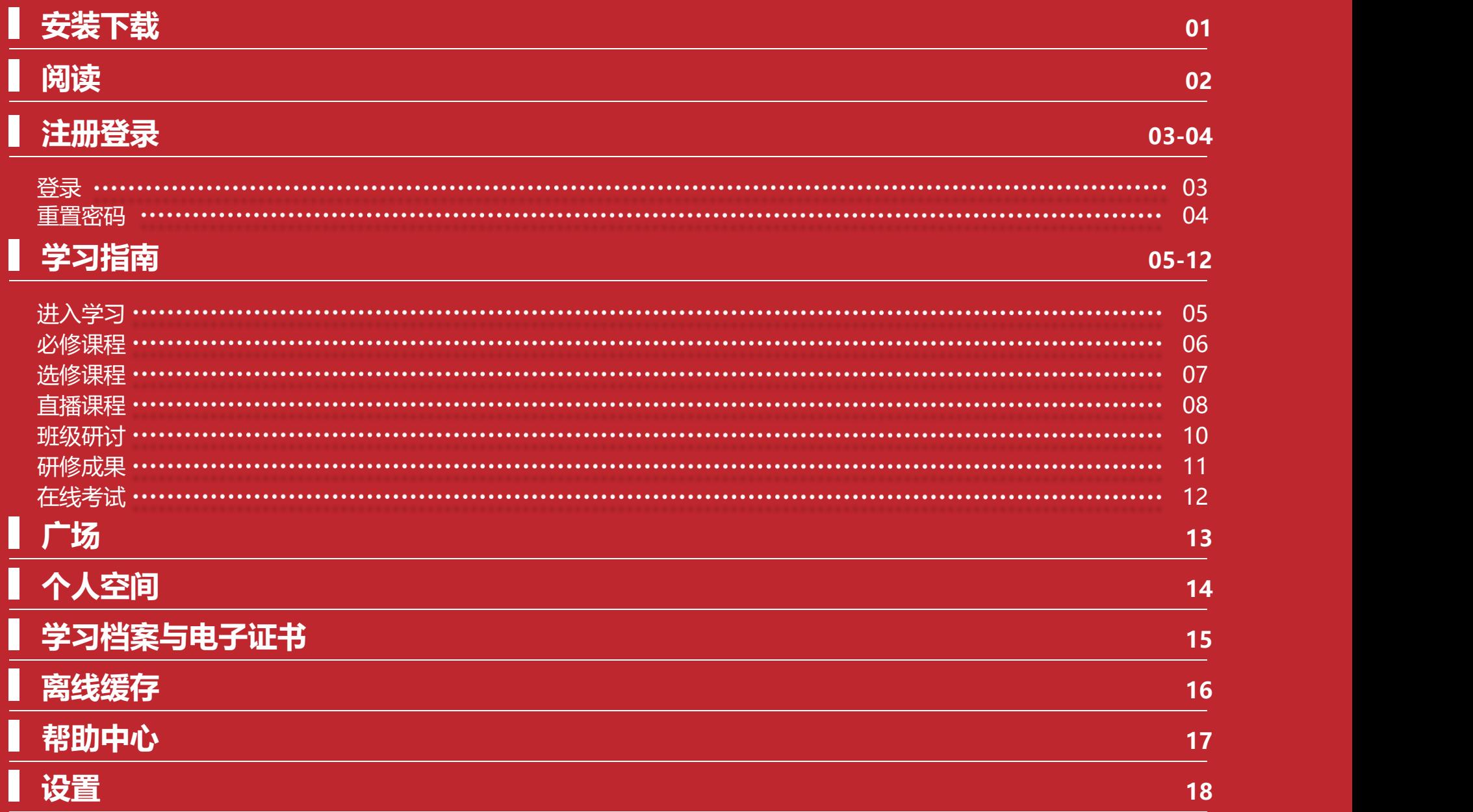

# **学 习 公 社 操 作 手 册 <sup>大</sup> <sup>学</sup> <sup>生</sup> <sup>网</sup> <sup>络</sup> <sup>党</sup> <sup>校</sup>**

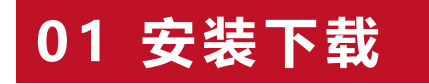

**●** 扫描下面二维码, 根据页面提示, 用手机浏览器打开页面, 下载安装包, 安装"学习公社" APP\_。

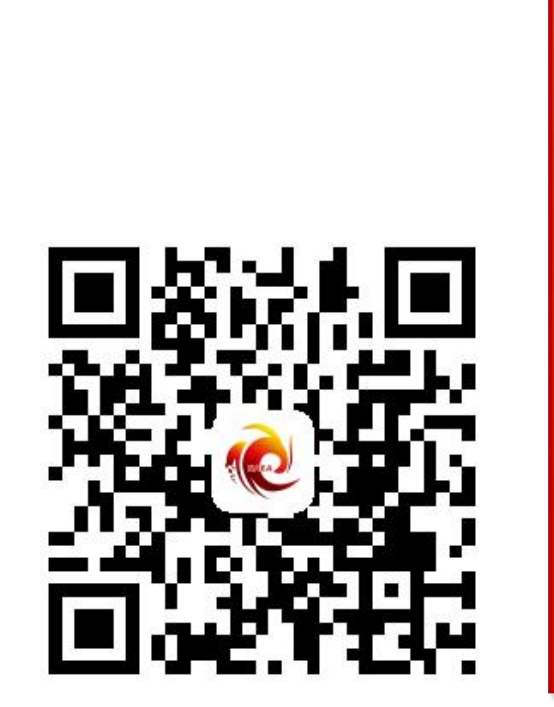

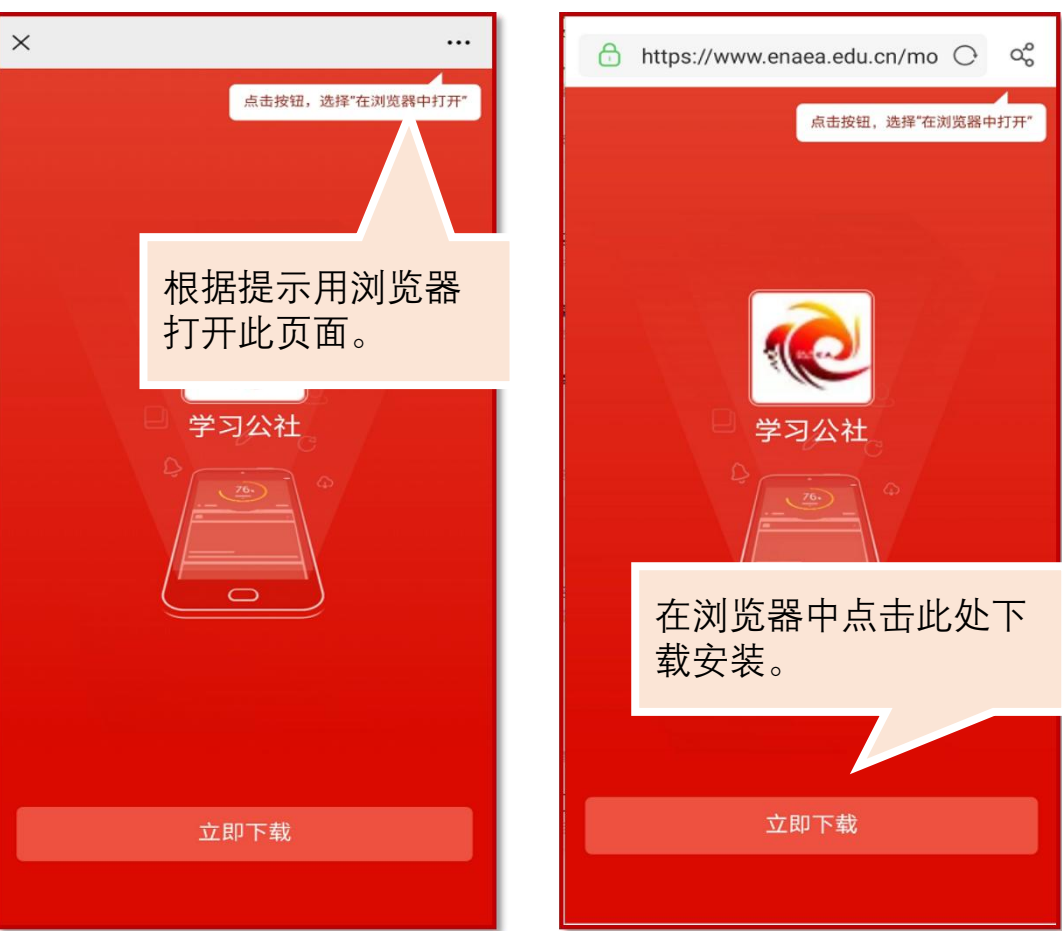

#### **02 阅读**

● 学员可以在【阅读】中查看公告通知、简报、政策文件等内容,通过右上角按钮,选择相应培 训所在平台,选择后也可互换。

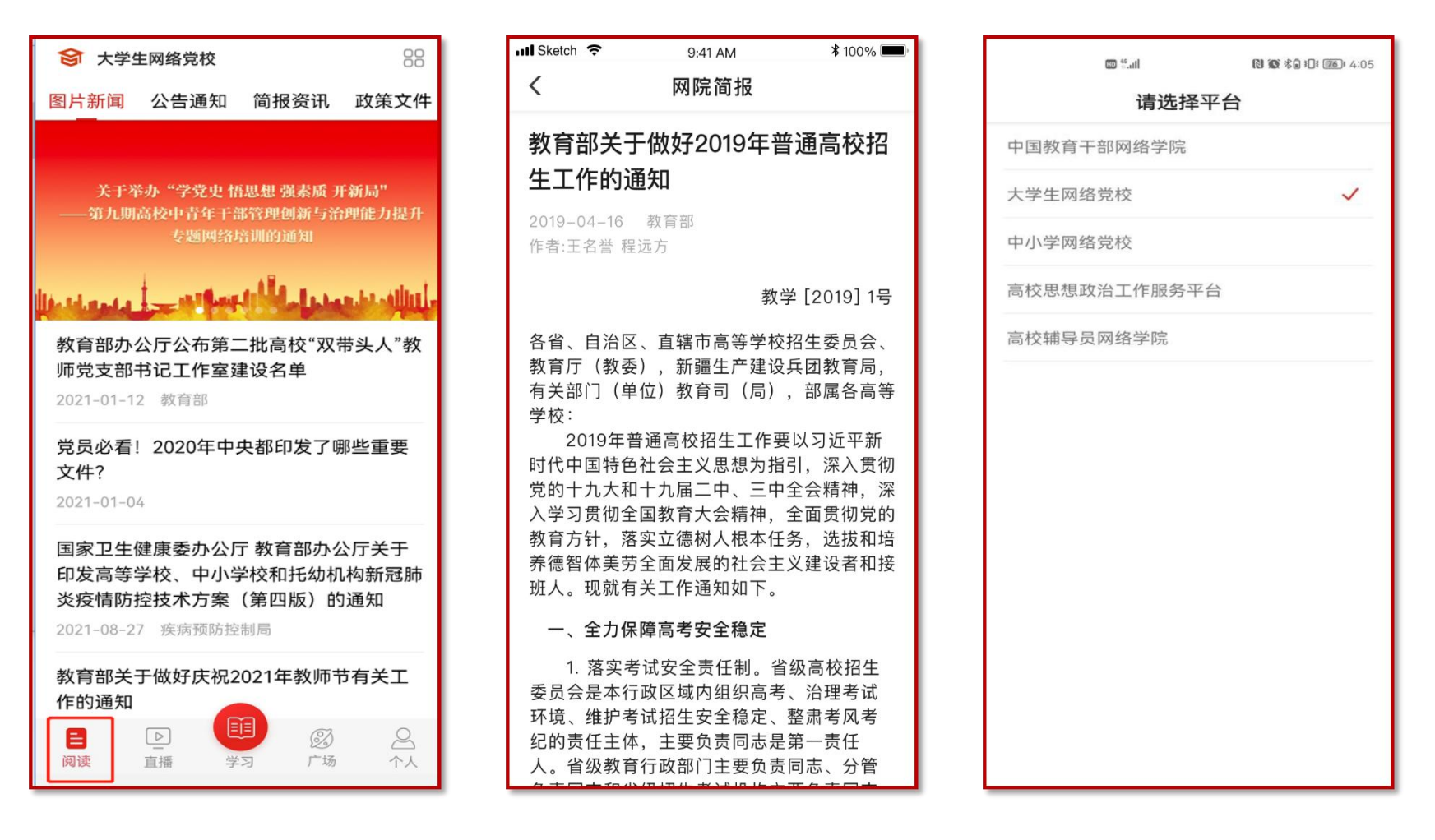

#### **03 注册登录-登录**

● 点击学习按钮选择登录, 使用报名手机号和教学计划中的初始密码登录, 也可以使用报名手 机号+验证码方式登录。

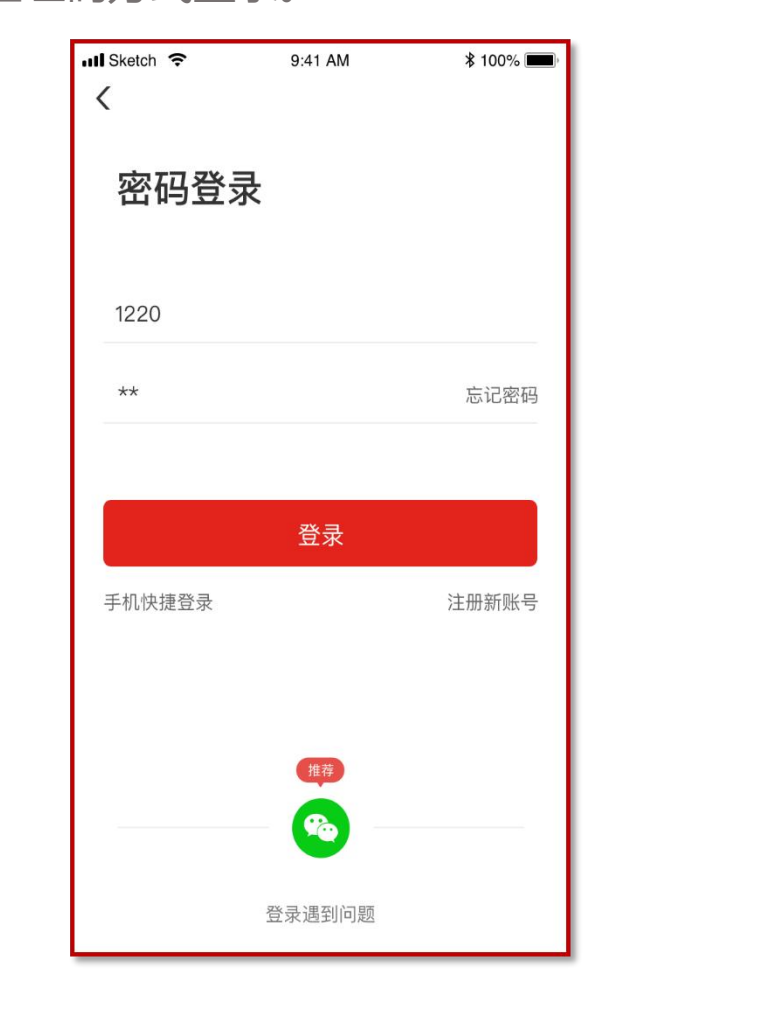

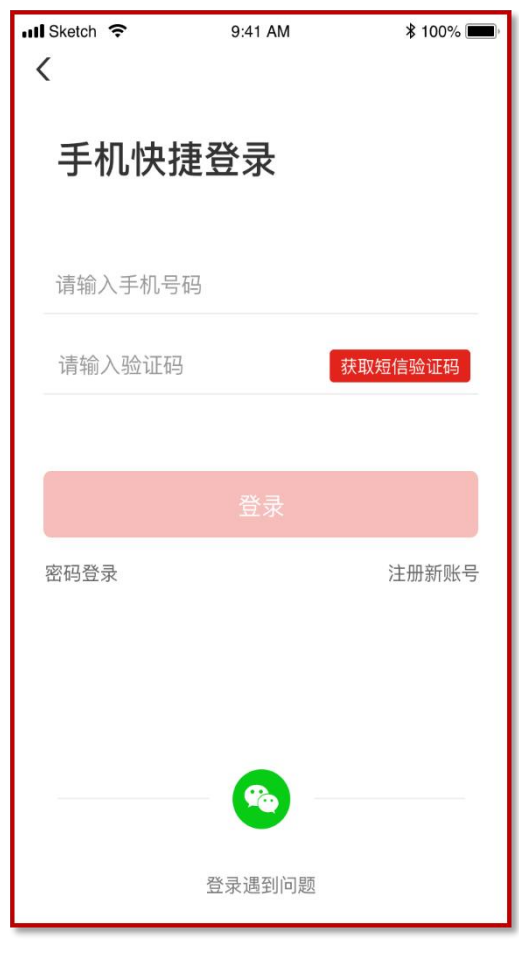

#### **03 注册登录-重置密码**

● 忘记密码的学员,在登录/注册页面,点击【忘记密码】按钮,通过手机短信验证码,即可 重置登录密码。

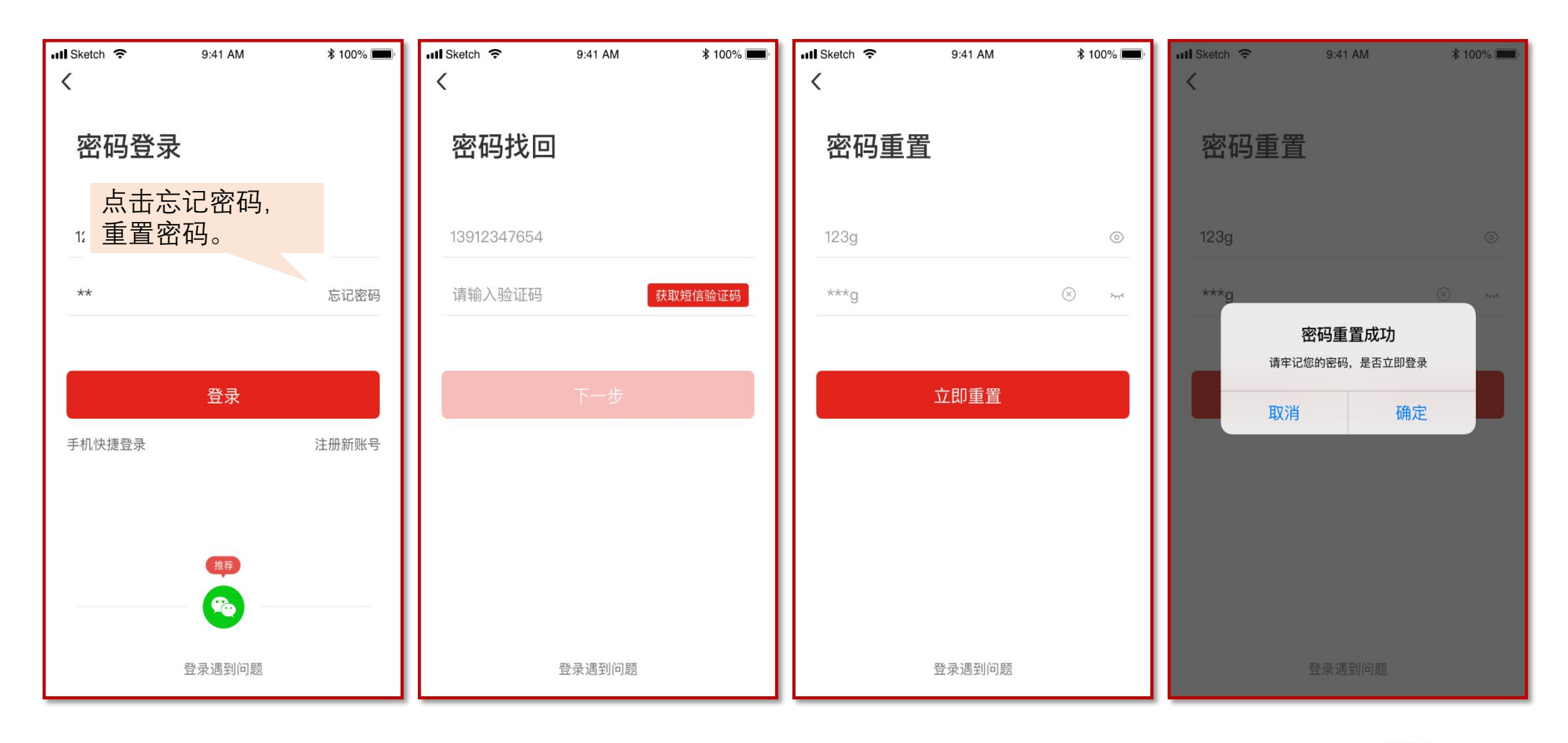

#### **04 学习指南-进入学习**

● 请首先查看教学计划, 了解本次培训安排。学习页面展示所有需要完成的考核环节, 可进行必修课、选 修课、直播课程课程学习,完成作业、研修成果、考试、班级研讨等环节。首次下载学习公社App,登录 后选择项目。点击**【学习】**,查看正在进行中的项目,选择要学习的项目,自动进入所选项目的学习内容 页面。如果所在项目需要完善个人信息,首次点击考核环节时会弹出完善信息页面。

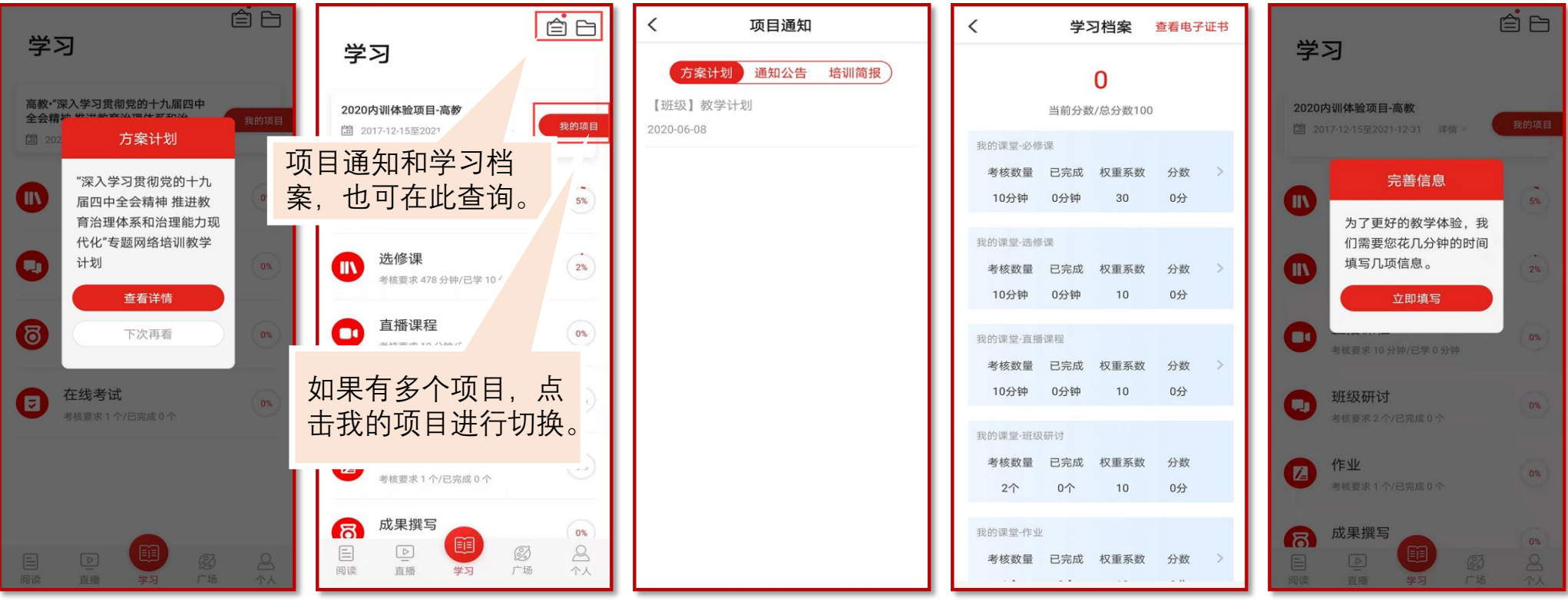

#### **04 学习指南-必修课程**

● 点击导航栏【学习】, 选择必修课, 查看必修课列表, 点击"筛选"可以按照模块, 查看课程。点击 "课程目录"讲入课程学习页面,点击"课程简介"查看课程简介、课程提纲;点击"课程评论"可以发 表您的观点。观看视频记录学时并与PC端同步。

注: 实际学习中, 该环节名称可能会修改, 学习操作步骤不变。

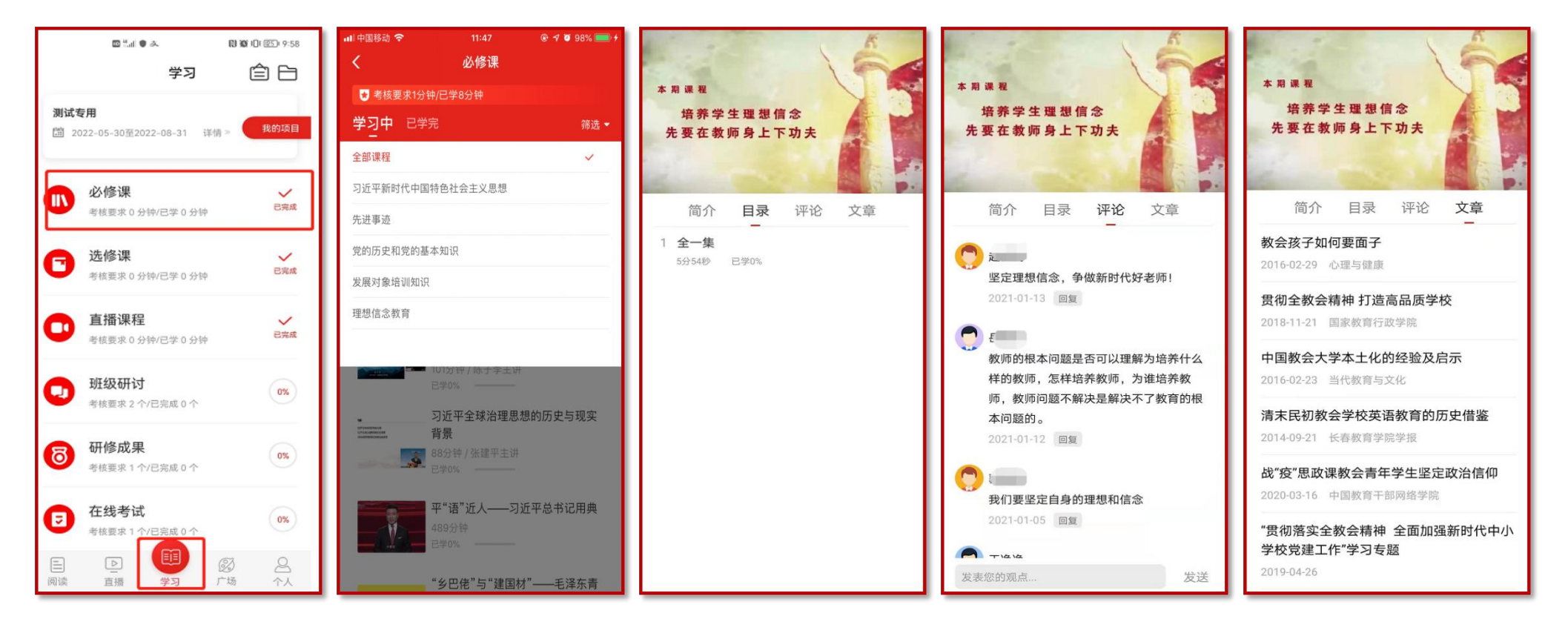

#### **04 学习指南-选修课程**

选修课为自主选择课程学习。点击导航栏【学习】, 选择选修课, 首先需添加选修课。点击"选课",可 以按照"课程模块"选择某个模块课程,也可以选择单个课程。选课后,可在选修课列表中看到所选课程。 点击课程即可进入课程页面,学习方式与必修课一样。

注: 实际学习中, 该环节名称可能会修改, 学习操作步骤不变。

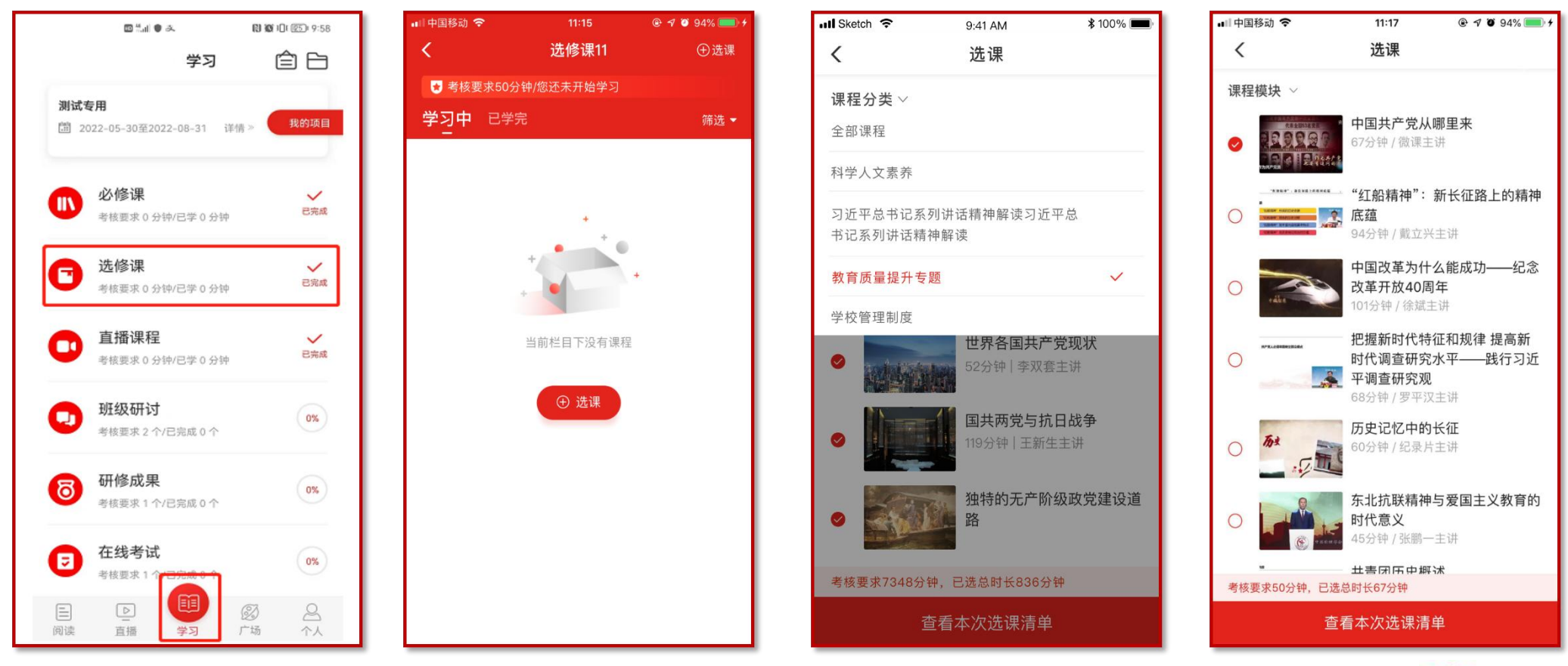

#### **04 学习指南-直播课程**

● 考核直播课程:点击导航栏【学习】, 选择直播课程课程, 讲入直播课程课列表。根据状态及考核要求 进入直播课程,若已结束,点击"课程回放",回看课程。 注: 实际学习中, 该环节名称可能会修改, 学习操作步骤不变。

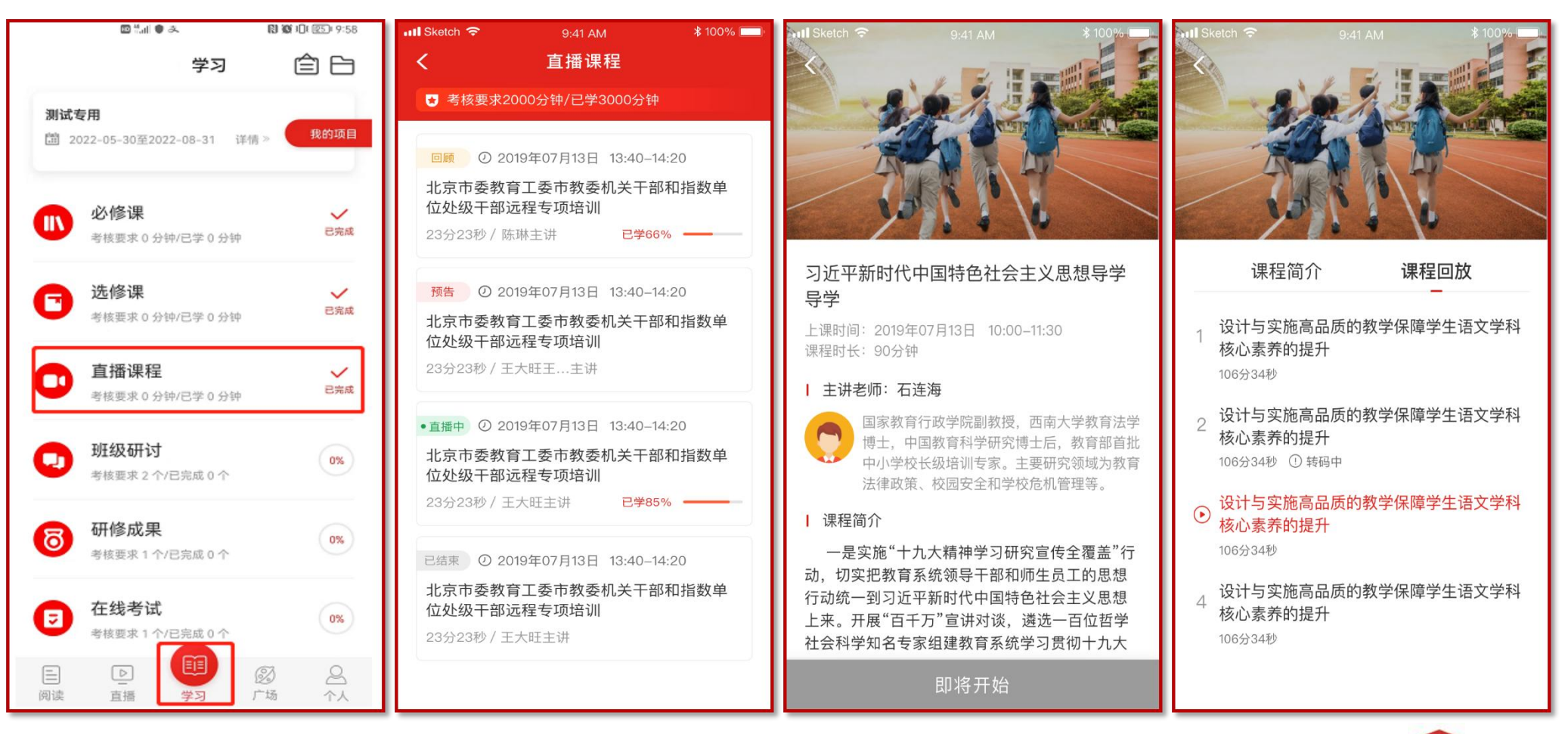

#### **04 学习指南-直播课程**

● 公开直播课程: 点击导航栏【直播课程】, 即可进入直播课程列表页, 查看直播课程状态。对已结束的 直播课程,可以根据情况进行点播。

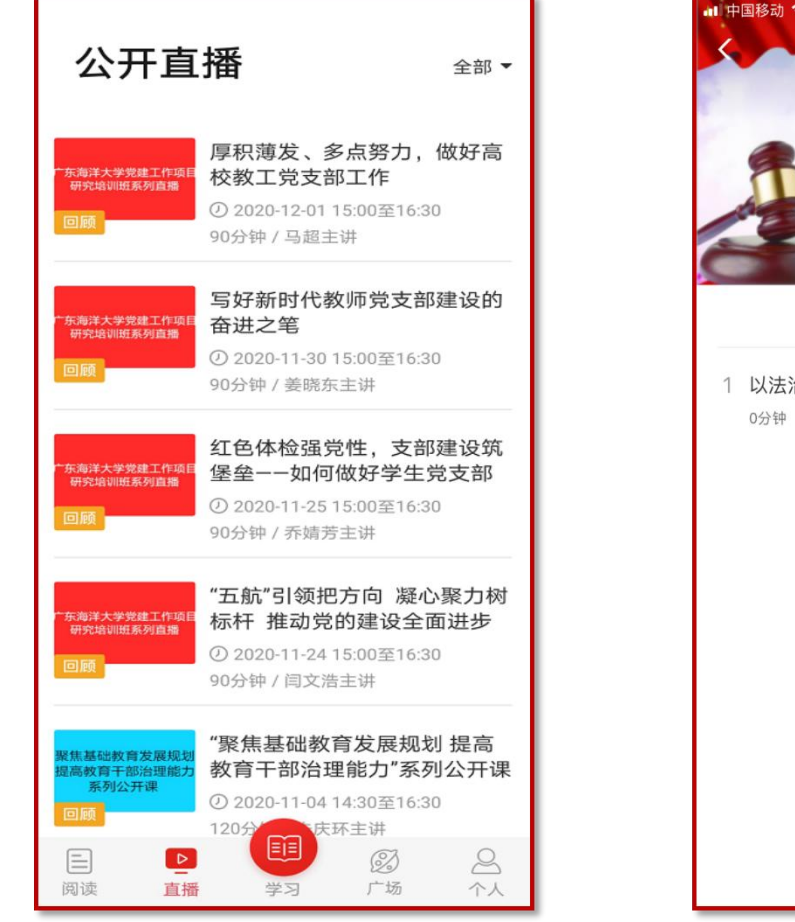

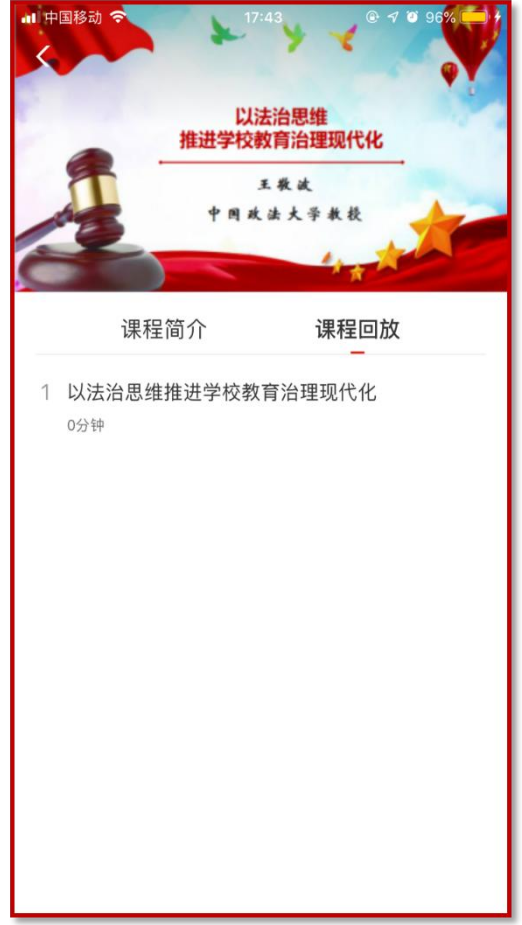

#### **04 学习指南-班级研讨**

- 点击导航栏【学习】, 选择班级研讨, 进入班级研讨页面; 点击"全部"可浏览班级内发布的所有主题 研讨帖;点击"评论"可对该研讨帖进行留言回复;点击"浏览"可浏览该帖下面的所有回复帖;点击右 上角按钮可发表主题研讨帖。
- 注: 实际学习中, 该环节名称可能会修改, 学习操作步骤不变。

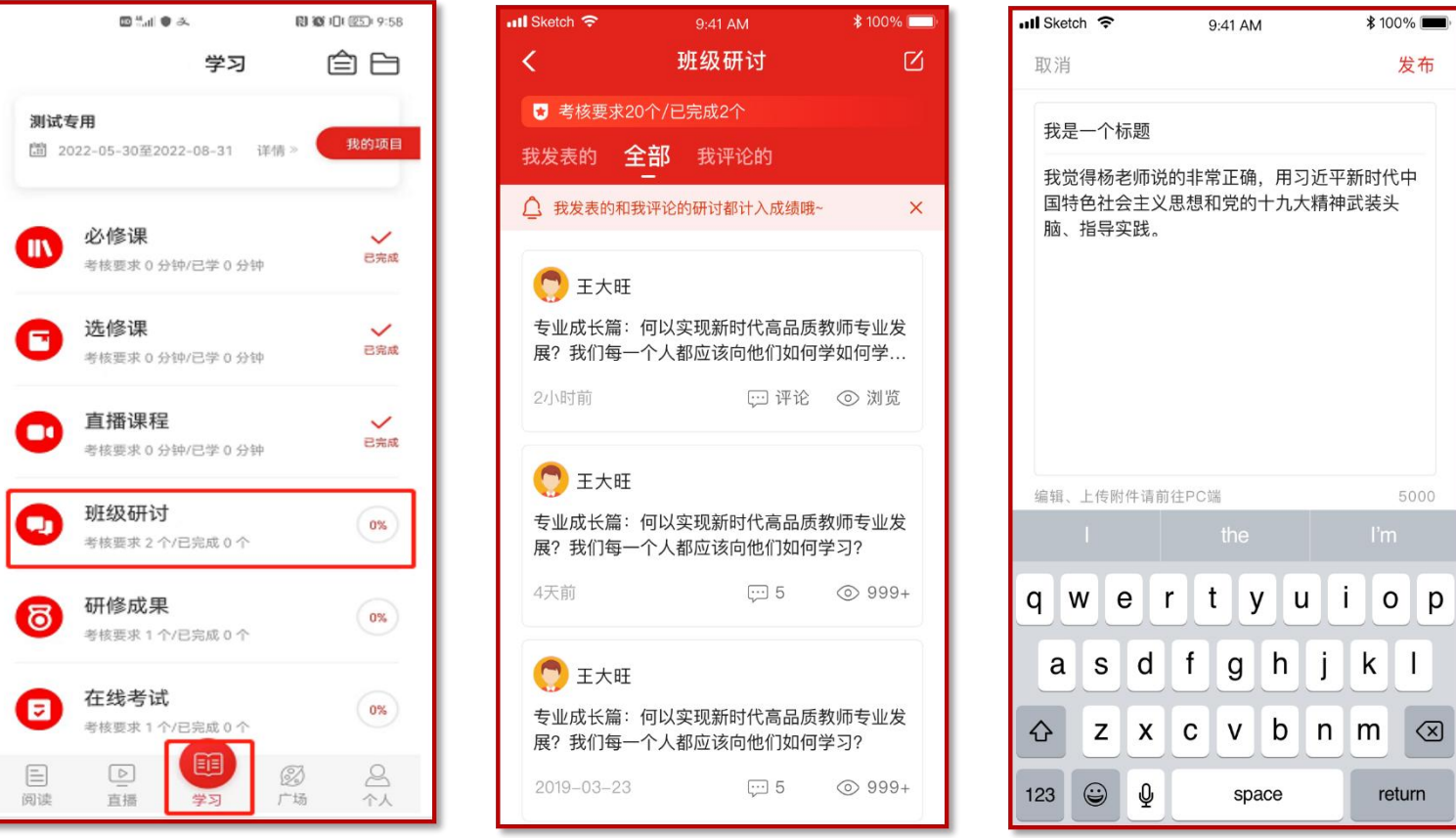

#### **04 学习指南-研修成果**

● 点击导航栏【学习】, 选择研修成果, 讲入考核页面, 点击"立即撰写"即可讲入撰写页面。点击"提 交"后,评阅教师可以讲行评阅。未评阅的状态下,若想修改研修成果,可点击"撤回",修改内容后重 新提交。(已评阅则无法撤回)(作业与研修成果操作方法一致,现以研修成果为例进行说明) 注:实际学习中,该环节名称可能会修改,学习操作步骤不变。

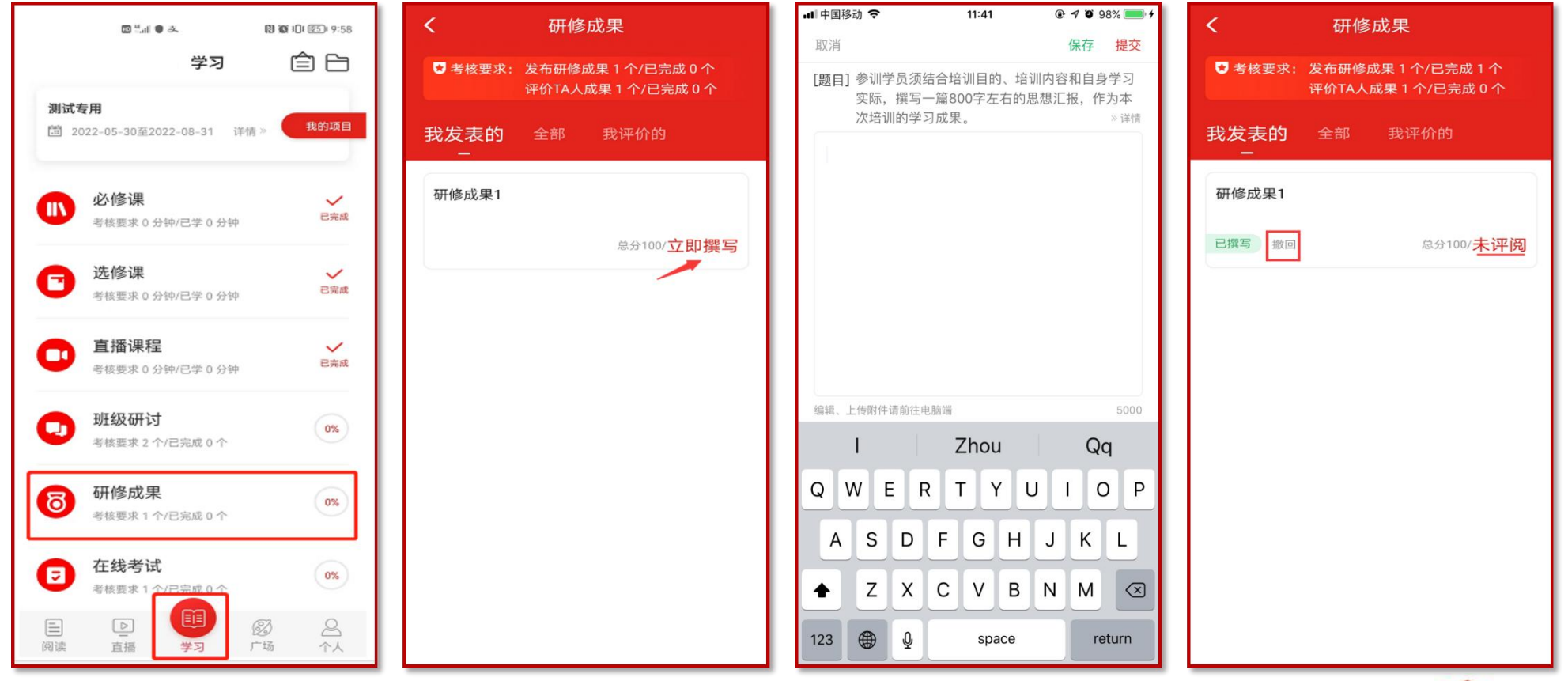

#### **04 学习指南-在线考试**

● 点击导航栏【学习】, 选择在线考试, 进入在线考试考核页面, 查看考试安排后, 点击"立即考试"进 入考试页面,完成试题后点击"提交试卷"完成考试。

注: 实际学习中, 该环节名称可能会修改, 学习操作步骤不变。

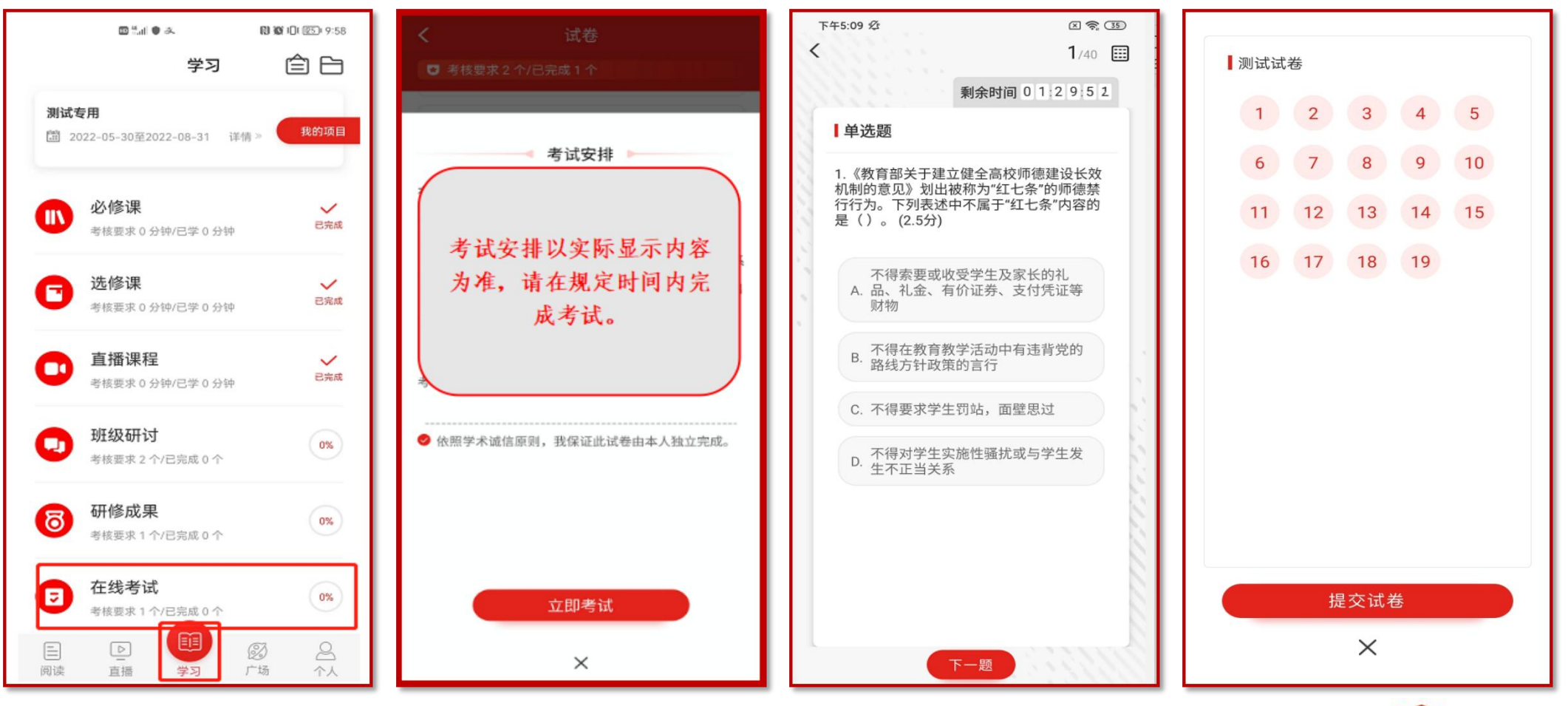

# **05 广场**

● 点击导航栏【广场】, 即平台研修说说功能, 可查看所有学员发表的学习感言与收获; 点击"评论"或 "赞"可评论、点赞感兴趣的说说;点击右上角的撰写按钮可撰写发布感想收获。

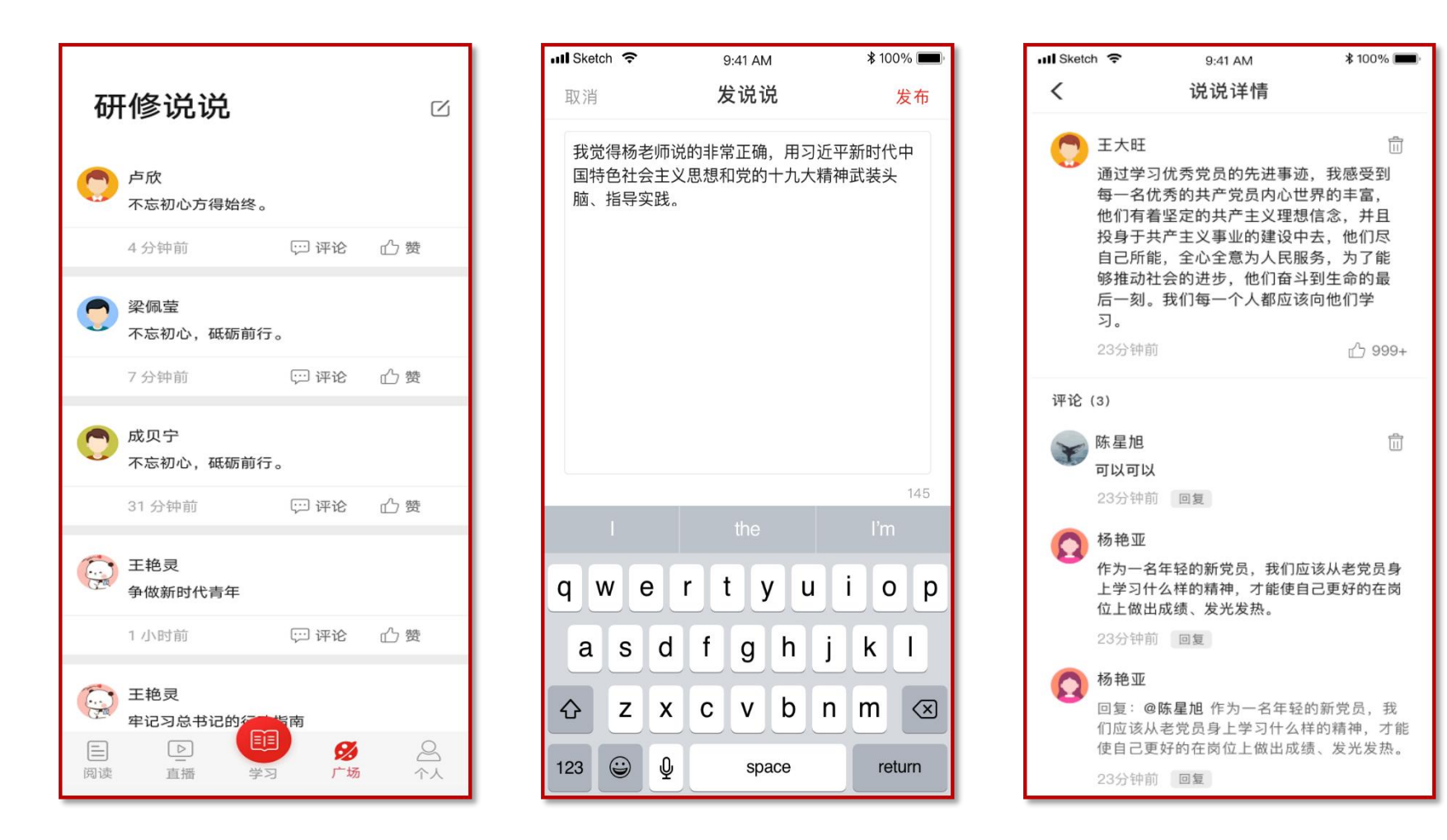

# **学 习 公 社 操 作 手 册 <sup>大</sup> <sup>学</sup> <sup>生</sup> <sup>网</sup> <sup>络</sup> <sup>党</sup> <sup>校</sup>**

# **06 个人空间**

● 点击导航栏【个人】,进入个人空间, 可以查看个人信息、项目学习档案、离线缓存、帮助中心、系统 消息、设置等。

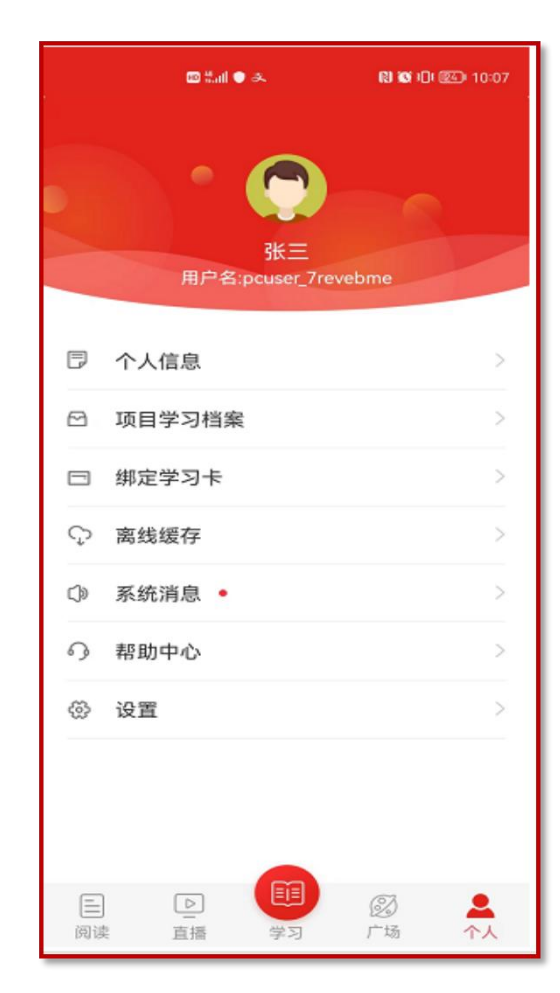

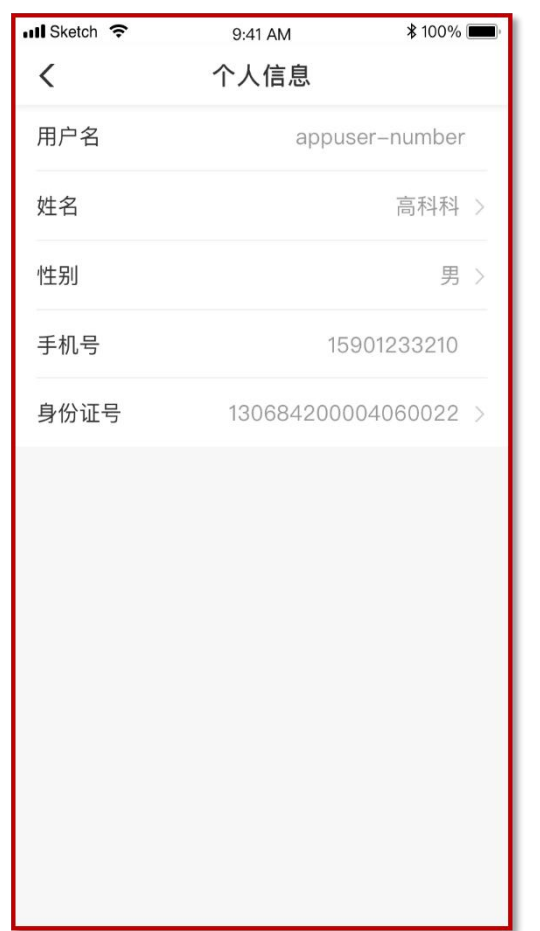

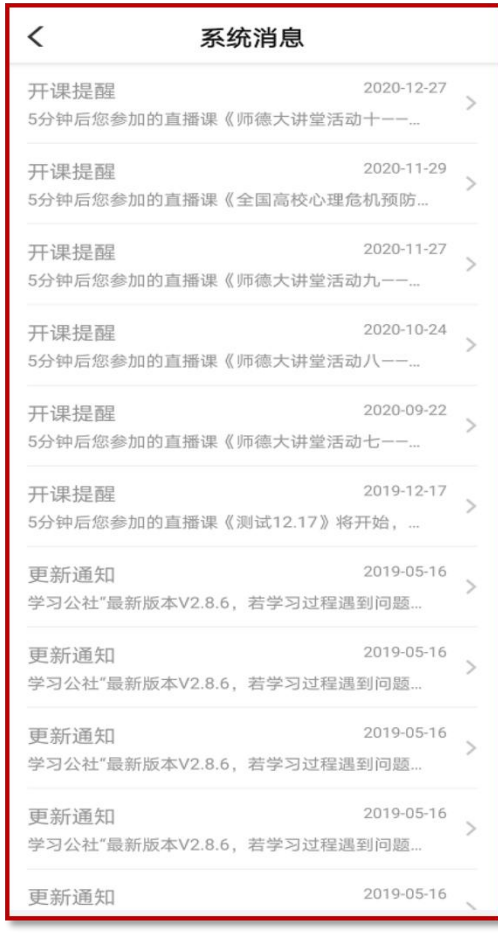

### **07 学习档案与电子证书**

● 点击导航栏【个人】, 选择项目学习档案, 可查看学习档案, 了解学习进度和具体内容。点击"查看电 子证书",查看证书。

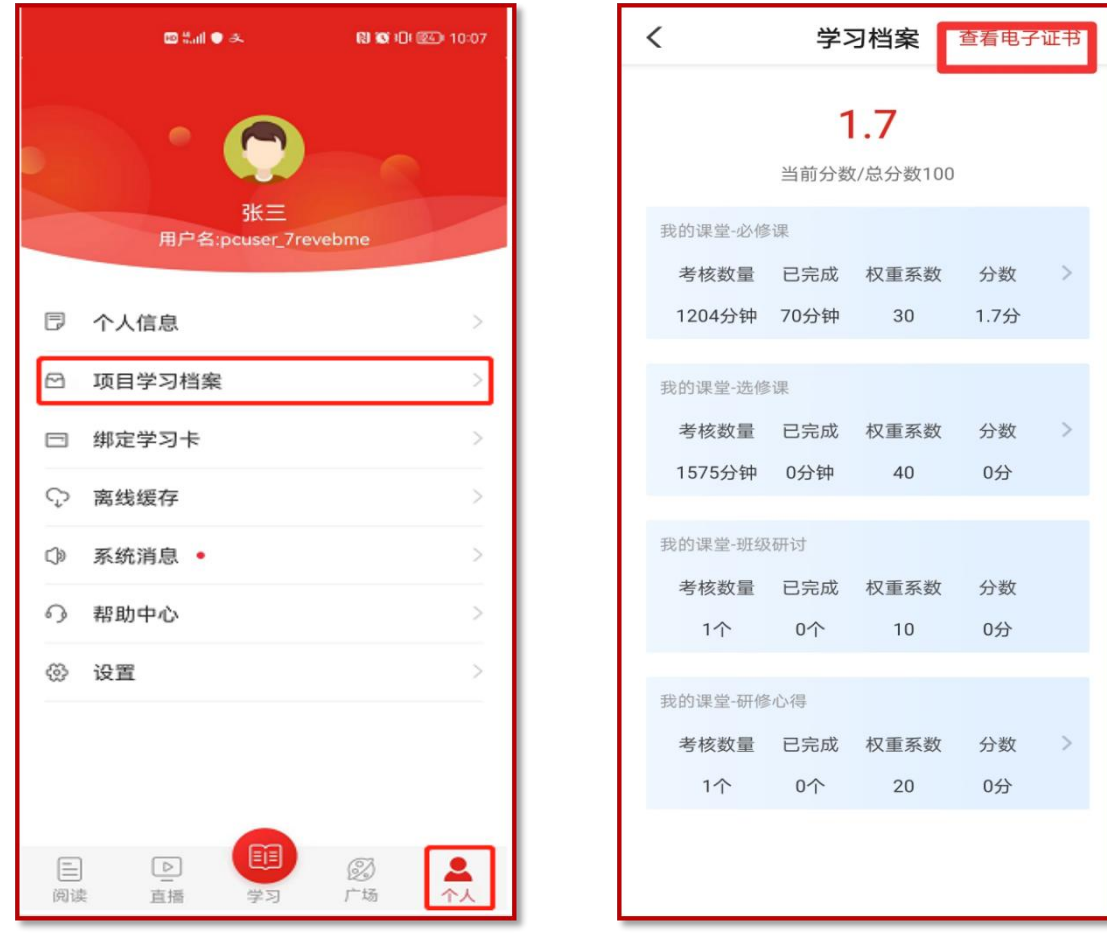

#### **08 离线缓存**

● 学员在有网络的环境下, 打开课程播放页面, 点击右上角"下载"可以下载视频缓存至手机中。在无网 络时学员可点击导航栏【个人】,选择离线缓存,找到此视频,进行观看。进入有网络的环境中,再次打 开学习公社App,观看的学时会自动上传更新。

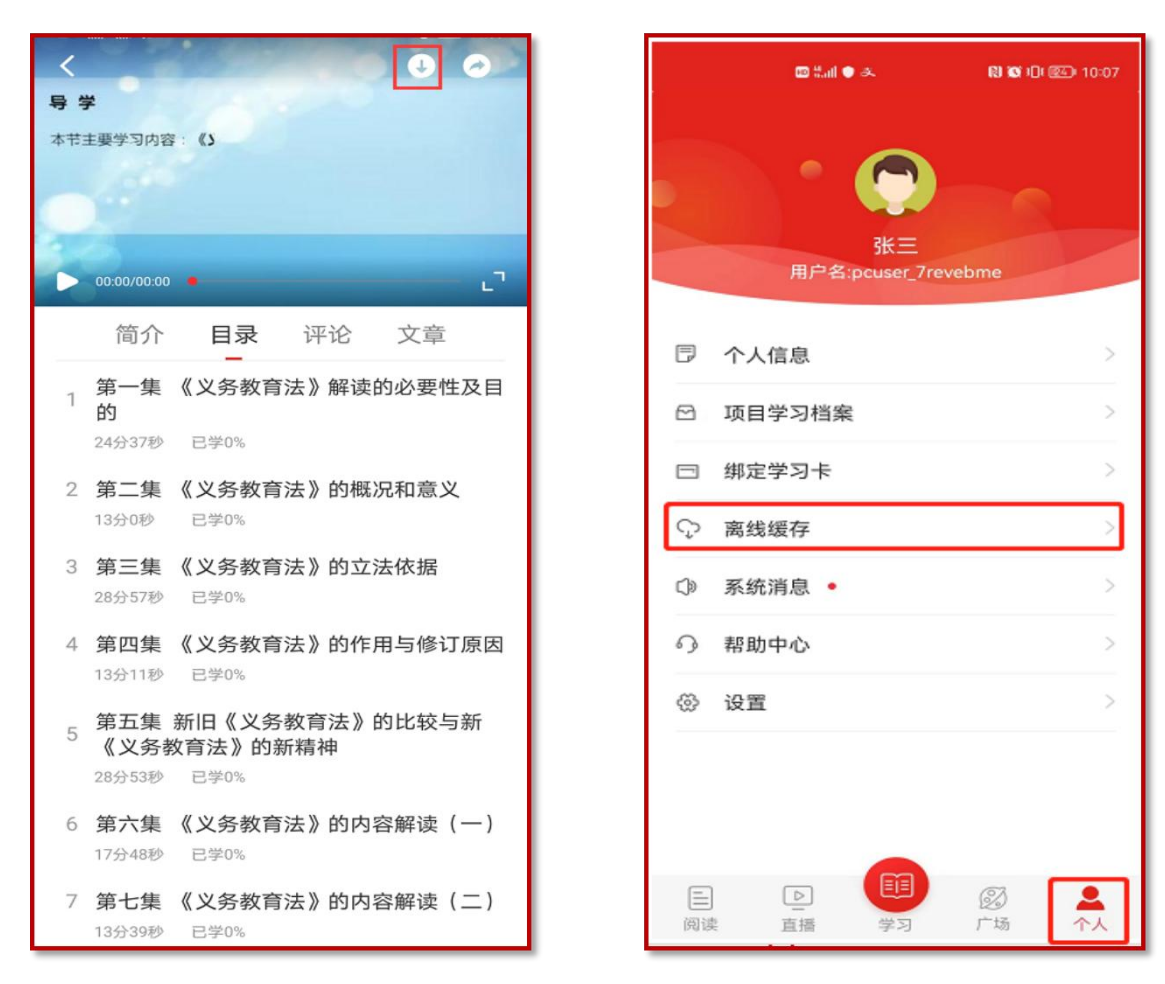

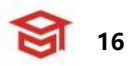

# **学 习 公 社 操 作 手 册 <sup>大</sup> <sup>学</sup> <sup>生</sup> <sup>网</sup> <sup>络</sup> <sup>党</sup> <sup>校</sup>**

# **09 帮助中心**

l 点击导航栏【个人】,选择帮助中心,可以选择留言咨询、在线客服或者服务电话。

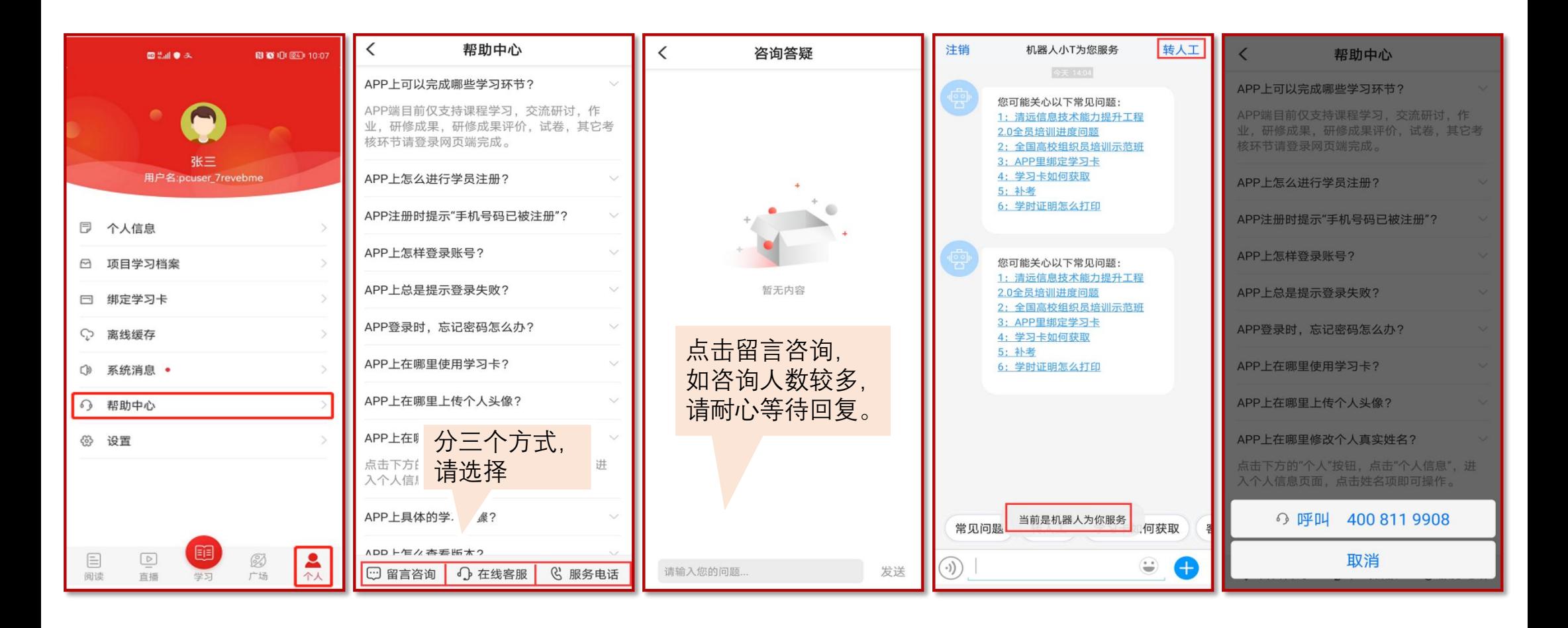

# **10 设置**

l 点击导航栏【个人】,选择设置,可对App设置进行浏览和修改。

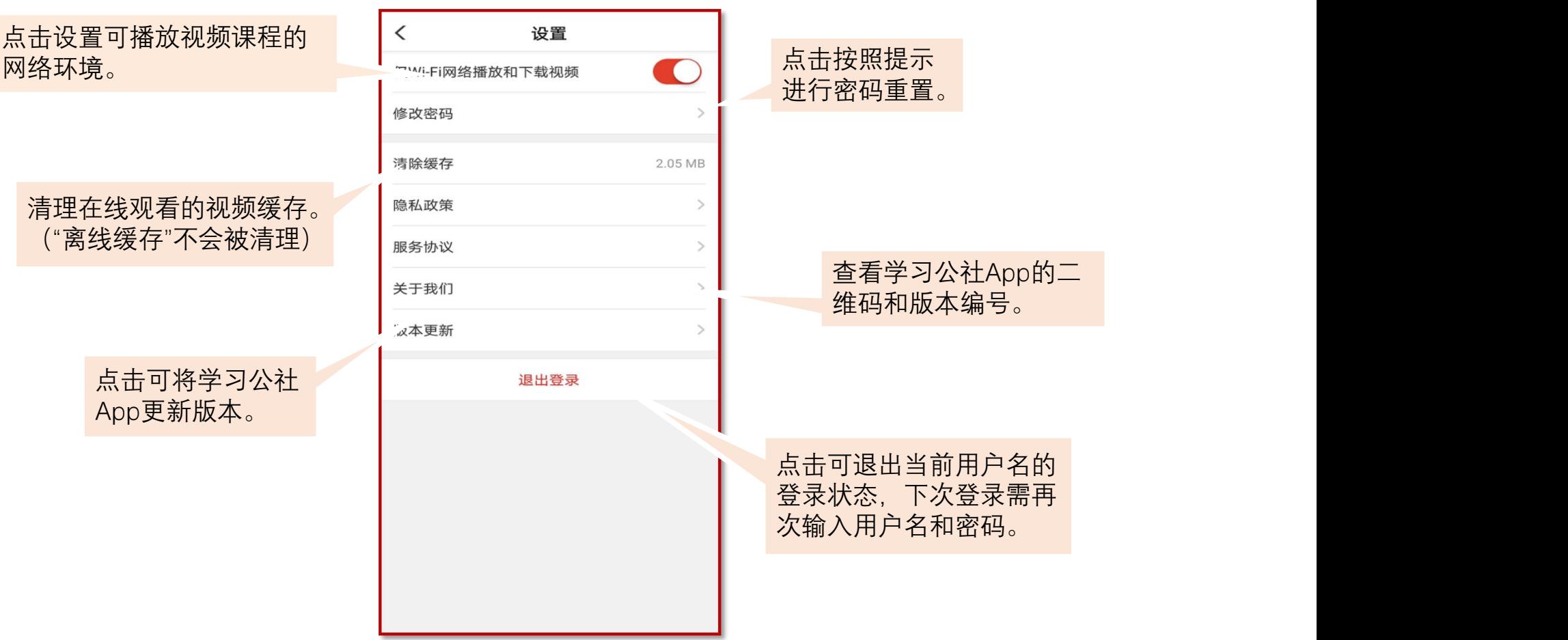